im Deutschen Turner-Bund

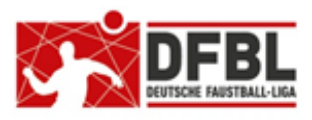

**Ausgabe 1 – 17.01.2020**

## **DFBL Faustball Ergebnisdienst News (13) Hauptthema "Spielberichtsbogen"**

#### **Übersicht bisherige Newsletter**

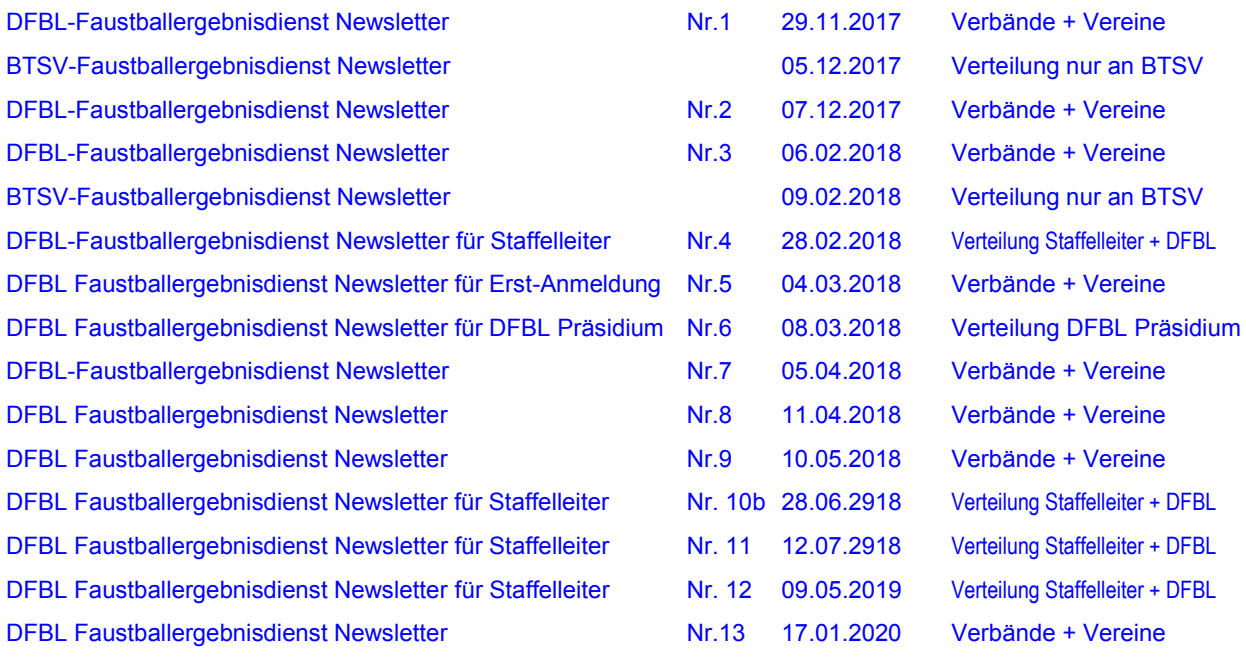

## **1 Spielberichtsbogen drucken**

Dirk Haase bietet in www.faustball.de eine Neuigkeit an, die die Spieltagausrichter entlastet. Es können jetzt Spielberichtsbögen gedruckt werden. Damit erreichen wir für die Spieltagausrichter eine Erleichterung, die ganz besonders hilfreich bei Meisterschaften in Turnierform sein wird.

#### **1.1 Freigabe Spielberichtsbogen**

Der Spielberichtsbogen in *www.faustball.de* ist zwar durch die DFBL in der aktuellen Form noch nicht freigegeben, kann aber bereits genutzt werden, sofern er vom zuständigen Fachwart freigegeben wird. Die Freigabe der DFBL ist offiziell noch abhängig von ein paar wenigen formellen Korrekturen, die von Dirk Haase noch umgesetzt werden müssen.

Über die offizielle Freigabe durch die DFBL wird noch eine weitere Information herausgegeben.

**S** 

 $\ddot{\alpha}$ 

#### **1.2 Druck Spielberichtsbogen**

Für den Ausdruck der Spielberichtsbögen ist es nicht erforderlich, in *www.faustball.de* angemeldet sein.

Einfach in **[www.faustball.de](http://www.faustball.de/)** über folgende Schritte in den Bereich SPIELPLAN wechseln:

- $\rightarrow$  Verband → Männer oder Frauen oder Jugend oder Senioren
	- $\rightarrow$  Liga auswählen
	- $\rightarrow$  Spielplan auswählen
	- $\rightarrow$  Spielpaarung auswählen
- jede Spielpaarung hat an der rechten Seite ein blaues Druckersymbol

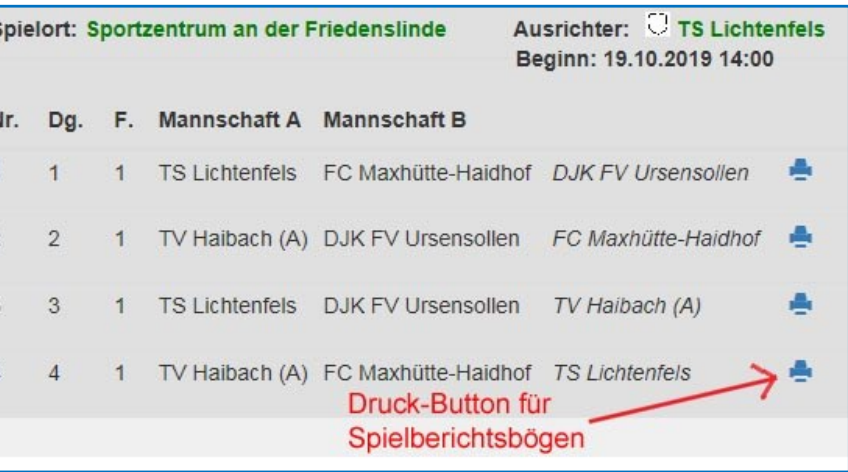

- dieses blaue Druckersymbol anklicken (siehe nebenstehendes Bild)
- das Programm erstellt einen Spielberichtsbogen als PDF-Datei

#### Hinweis für den Fall,

dass man während des Drucks von Spielberichtsbögen in *www.faustball.de* angemeldet ist:

Es gibt in vielen Bereichen des Programms zwei unterschiedliche Einstellungen:

- Anzeigemodus
- Buchungsmodus

Der Wechsel vom Anzeigemodus in den Buchungsmodus erfolgt durch Anklicken des blauen Pinsels

Der Wechsel vom Buchungsmodus in den Anzeigemodus erfolgt durch Anklicken des blauen Auges

Für den Fall, dass man in *www.faustball.de* angemeldet ist, muss der Anwender für den Druck von Spielberichtsbögen im Anzeigemodus sein. Im Buchungsmodus wird das Drucksymbol für Spielberichtsbögen nicht angezeigt.

## **1.3 Arbeiten mit dem QR-Code auf dem Spielberichtsbogen**

Auf jedem Spielberichtsbogen ist ein **QR-Code** (ähnlich einem Barcode) abgebildet. Das Kurzzeichen in dem Markenbegriff QR-Code bedeutet:

Quick Reference = Code für schnelle Reaktion

Mit einer **Barcode-App** auf dem Handy kann der QR-Code auf dem Spielberichtsbogen ausgelesen werden. Danach wird auf dem Handy diejenige Liga in *www.faustball.de* angezeigt, zu der der Spielberichtsbogen gehört. Von hier aus kann man direkt in www.faustball.de in die Erfassung von Spielergebnissen wechseln, ohne sich durch das gesamte Programm durchhangeln zu müssen.

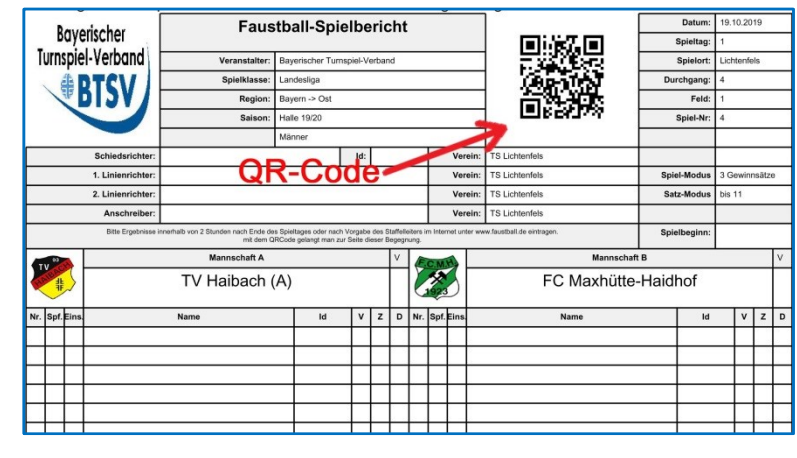

#### **1.4 Installation kostenfreier QR- und Barcode-Scanners auf dem Handy**

Für das Handy gibt es zahlreiche Apps zum Scannen von QR-Codes und Barcodes.

Als problemlos und kostenfrei funktionierender Scanner wird folgende App vorgeschlagen:

Typ: **QR & Barcode Scanner**

## **2 Gleiche Platzierungen bei Meisterschaften in Turnierform**

*www.faustball.de* konnte bisher bei Meisterschaften in Turnierform keine gleichen Platzierungen darstellen. Alle Platzierungen waren programmseitig festgelegt und durchnummeriert und konnten nicht verändert werden.

Das Programm kann jetzt gleiche Platzierungen abbilden und zwar so, wie es das Beispiel der Deutschen Meisterschaft Männer im nebenstehenden Bild darstellt.

Gleiche Platzierungen können vom Wettkampfleiter oder Staffelleiter der Meisterschaft im Bereich **Abschlusstabelle bearbeiten** festgelegt werden.

> $\rightarrow$  Tabellen und Ergebnisse  $\rightarrow$  Abschlusstabelle bearbeiten  $\rightarrow$  über die blauen Pfeiltasten können Platzierungen reduziert oder erhöht werden

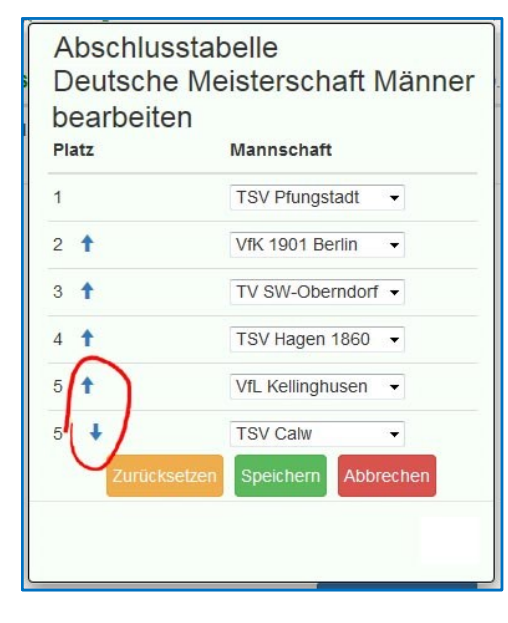

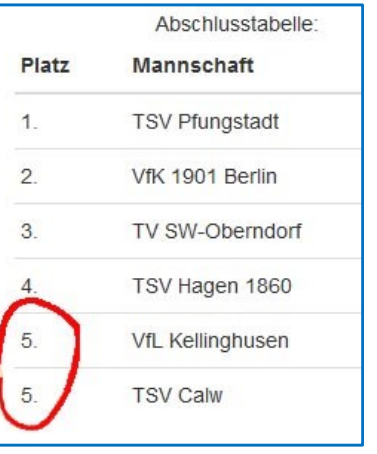

## **3 Marker für unerledigte Aufgaben (für Wettkampf- und Staffelleiter)**

Dirk Haase hat für Wettkampf- und Staffelleiter eine Hilfestellung in das Programm eingebaut, damit unerledigte Aufgaben nicht übersehen oder vergessen werden.

Das Programm zeigt einen Marker im Menüsystem an und zeigt damit auf, dass in dem entsprechenden Menüpunkt sich noch unerledigte Aufgaben anstehen.

Das nebenstehende Beispiel zeigt den Marker im Menüpunkt **Tabellen und Ergebnisse**. Dort müssen Ergebnisse vom Staffelleiter noch zertifiziert werden. Sobald die Aufgabe erledigt ist, verschwindet der Marker.

Dieser Marker kann auch in anderen Menüpunkten erscheinen.

Wenn eine Saison abgeschlossen ist, dann werden offene Marker im Programm zurückgesetzt.

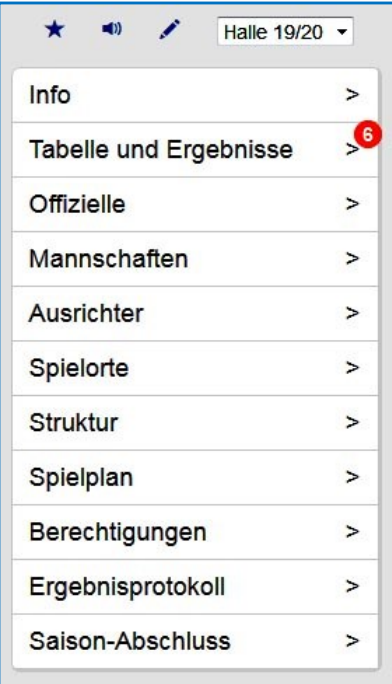

## **4 Ergebnismatrix**

Viele Besucher des Faustballergebnisdienstes haben sich die Tabellenmatrix zurückgewünscht, wie sie in *www.faustballergebnisse.de* existierte.

Diese Matrix ist jetzt auch in *www.faustball.de* wieder eingerichtet. Sie funktioniert auch für 3-fach oder n-fache Spielrunden, sowie für die 1. Bundesliga Männer mit der gesplitteten Tabelle in der Rückrunde.

Die Matrix muss aber in **Tabellen und Ergebnisse** speziell über das Setzen eines Häkchens aufgerufen werden.

# Bezirksliga Oberfranken Männer

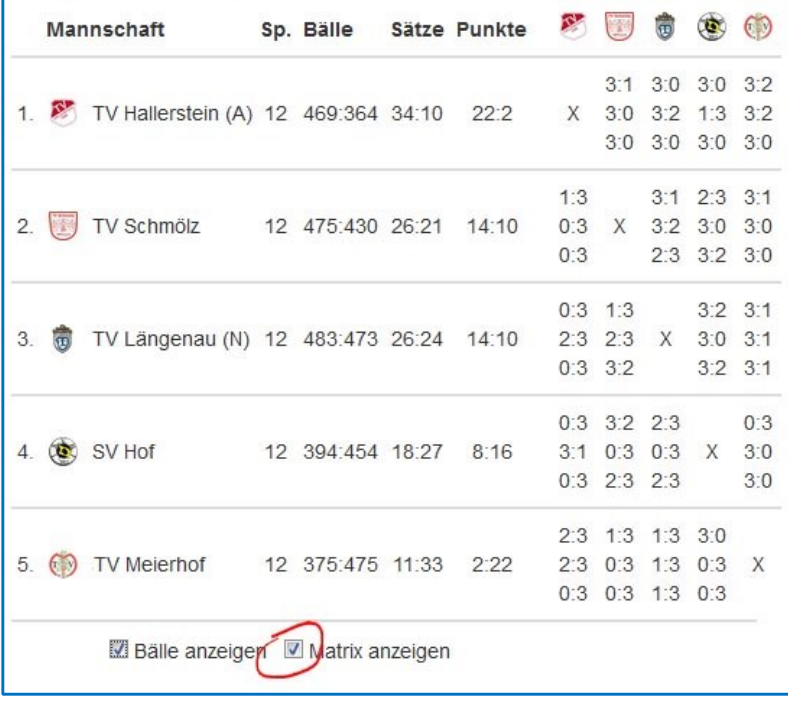

## **5 Ausgefallene Spiele**

Im Newsletter Nr. 12 Ziffer 1.1 wurde bereits darüber berichtet, wie bei einem Saisonabschluss mit ausgefallenen Spielen umgegangen werden muss, die nicht nachgeholt werden.

Aktuell ist zu diesem Thema noch ein weiterer Aspekt hinzugekommen.

Spielausfälle können vom Staffelleiter nur im Ligabetrieb als offizielle Ausfälle gebucht werden. In diesem Fall gibt es für solche Spielpaarungen keine Wertung.

Anders ist dieses Thema bei Meisterschaften in Turnierform zu betrachten. Im Bereich **k.o.-Spiele** darf ein Spiel vom Staffelleiter nicht als "ausgefallen" gebucht werden, weil es hier wegen der Fortsetzung des Turniers einen Sieger geben muss.

Spiele, in denen im k.o.-System eine Mannschaft nicht antritt, müssen für die angetretene Mannschaft als Sieg gewertet werden (z.B. mit 3:0 Sätzen und 11:0 – 1:0 – 11:0 Satzergebnissen).

#### **6 Problem Internet Explorer**

Das Programm *www.faustball.de* muss möglichst für alle Internet-Browser funktionieren. Die Browser auf dem Markt sind aber längst nicht zueinander kompatibel. Mit anderen Worten, nicht alle Internet-Browser können die Internetprogramme fehlerfrei darstellen.

Leider ist darunter der sehr häufig genutzte Internet Explorer von Microsoft (kurz: IE) eine Schwachstelle, was die Funktionalität betrifft.

Dirk Haase ist sehr bemüht, dass das Faustballprogramm auch für den IE korrekt funktioniert. Einige Details lassen sich aber einfach mit IE nicht korrekt darstellen.

Deshalb ist dieser Hinweis für den IE wichtig:

**Wenn schon IE, dann bitte mit der aktuellen Version des Browsers !**

Ein Beispiel sei hier kurz erwähnt, wo der IE die Funktionalität versagt:

Das Programm ist so aufgebaut, dass die Staffelleiter im Bereich **Spielplan** des Programms mit dem Mauszeiger einzelne Spielpaarungen innerhalb eines Spieltages in ihrer Reihenfolge verschieben können. Mit dem IE kann diese Funktion nicht umgesetzt werden.

## **7 DTB-ID für Vereine und Spieler**

#### **7.1 DTB-ID für Vereine**

Aktuell wird in *www.faustball.de* die Prüfung der Spielberechtigung (Ersatz für Startpass und Wettkampfkarte) entwickelt und soll zur Feldrunde 2020 zum Einsatz kommen.

Für diese Prüfung wird es künftig eine Schnittstelle (Verbindung) zwischen dem DTB-Startpasssystem und *www.faustball.de* geben. Über diese Schnittstelle werden dann von dem DTB-Programm Spielerdaten und Vereinsdaten nach *www.faustball.de* übertragen. Da die Vereinsnamen in diesen beiden Systemen (DTB-Turnsportal und www.faustball.de) in vielen Fällen nicht identisch sein werden (z.B. kann ein Verein in einem System "TV SW-Oberndorf" und im anderen System "TV Schweinfurt-Oberndorf"

heißen), aber andererseits zueinander zuordenbar sein müssen, benötigen die Vereine in beiden Systemen eine identische Identifikationsnummer.

Das Datenfeld für diese Identifikationsnummer existiert bereits jetzt in *www.faustball.de*. Da die Vereine aber aktuell diese Nummer noch nicht kennen, wird sie von zentraler Stelle eingepflegt werden.

Die Vereins-ID können die Vereins-Administratoren einsehen und zwar über folgendem Weg:

- $\rightarrow$  Vereine
	- $\rightarrow$  Verein auswählen und anklicken
	- $\rightarrow$  blauen Pinsel anklicken  $\overline{\phantom{a}}$
	- $\rightarrow$  Namen und DTB-ID bearbeiten
	- $\rightarrow$  dann erscheint das nebenstehende Fenster

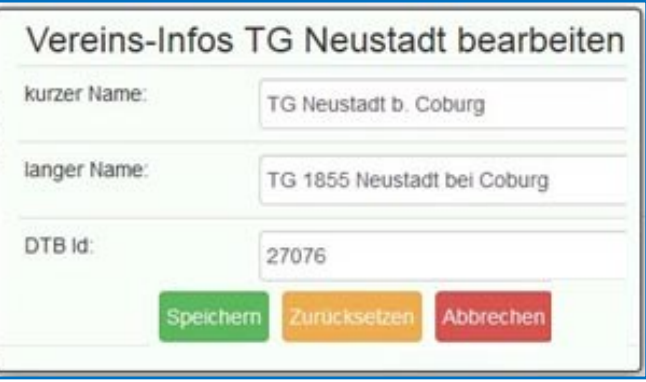

#### **7.2 DTB-ID für Spieler**

*www.faustball.de* wird ab Feldrunde 2020 auch die DTB-ID für die Spieler verwalten. Der Vereinsadministrator in www.faustball.de wird in seinem Verein die DTB-ID's einsehen und verwalten können. Jeder Spieler kann seine eigene DTB-ID ebenfalls einsehen.

Auch dieses Datenfeld ist bereits eingerichtet und kann über folgende Schritte aufgerufen werden.

- Vereinsadministrator:
	- $\circ$   $\rightarrow$  Vereine
		- $\rightarrow$  Verein auswählen und anklicken
		- $\rightarrow$  Mitglieder
		- $\rightarrow$  Spieler auswählen und anklicken
		- $\rightarrow$  blauen Pinsel anklicken
		- $\rightarrow$  Bearbeiten
		- $\rightarrow$  danach erscheint das nebenstehende Fenster
- Spieler für die Einsicht seiner eigenen DTB-ID
	- $\circ \rightarrow$  ICH (Link im grünen Balken oben in der Webseite)
		- $\rightarrow$  eigenen Namen auswählen
		- $\rightarrow$  blauen Pinsel anklicken
		- $\rightarrow$  Bearbeiten
		- $\rightarrow$  danach erscheint das nebenstehende Fenster

Fritz Unger DFBL Vize-Präsident Sport 09568-4057 fritz.unger@t-online.de

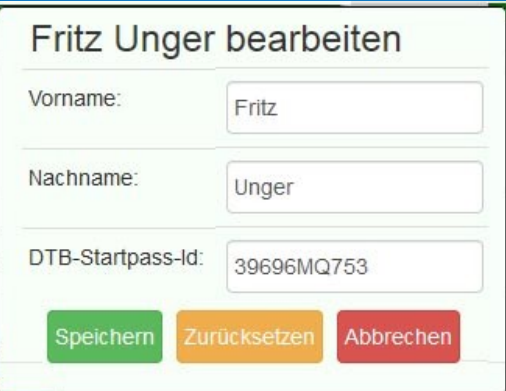